## **Computer Basics**

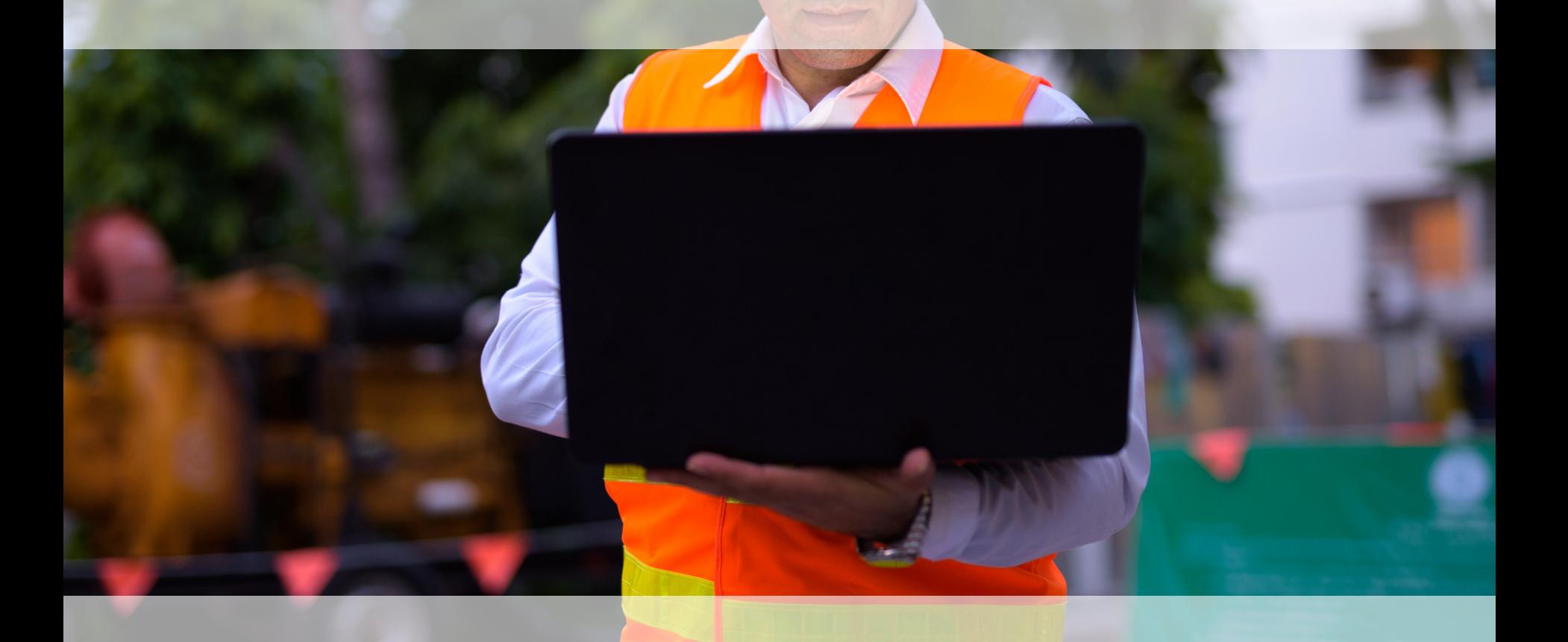

### **Agenda**

- General Technology Information
- Microsoft Outlook
- Skype for Business

#### **Objectives**

- Identify the process to submit a ticket for technology assistance.
- Create, send, and manage emails and calendar invites.
- Use Skype for Business to communicate with colleagues.
- Access and use the company's web browsers.

## **General Technology Information**

#### **Your Computer**

- Log in with your Company user ID and password.
- Screen goes black and you will log in again if you close the lid or your computer sits idle.
- You will receive an email when it is time to reset your password.
- For technical issues, call the Help Desk or submit a remedy ticket.

#### **Need Assistance**

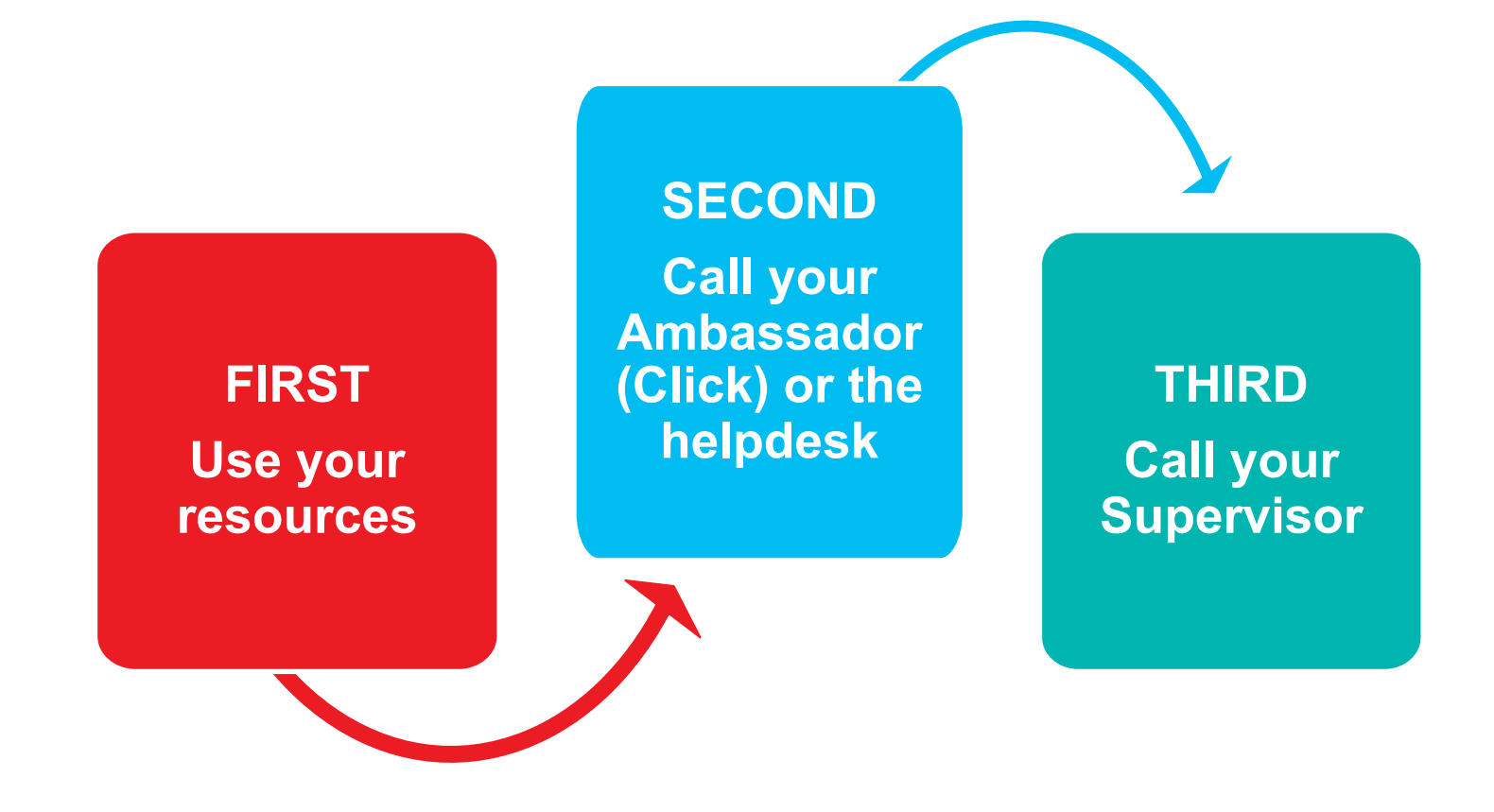

#### **Demonstration**

- Remedy Tickets
	- General technology issue
	- Software feedback
- Web Browsers:
	- Use both Internet Explorer and Google Chrome
	- Bookmark a webpage in IE and Chrome
	- How to show bookmarks bar in Google Chrome.
	- How to clear cache in Google Chrome.
	- How to disable Autofill in Google Chrome.

#### **Intranet Activity**

- 1. Find each item on the company intranet.
- 2. When finished, you will review the answers as a class. If you answer the question correctly, you will write the point value in the "Points Earned" column.
- 3. If the instructor helps you, they will deduct points from your sheet. The amount deducted will depend on how much assistance they provide.
- 4. Subtract the total deducted points from the total earned points for your final score.

## **Microsoft Outlook**

There are two ways to open your company email and calendar from a mobile device:

- Microsoft Outlook Mobile app
- Outlook Online using your phone's browser

*Note:* You must download the mobile Microsoft Outlook app from your phone provider's store and configure the app to synchronize the company information back to your device.

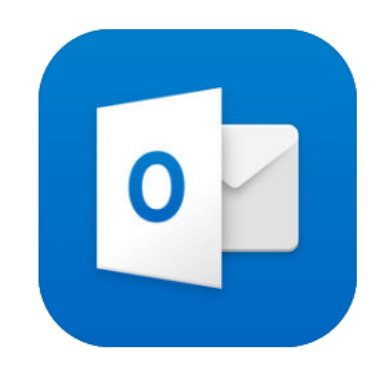

### **Email Retention**

- **Inbox**: Saved for 60 days
- **Created Folders**: Saved for 3 years
- **Delete Folder**: Cleared when Outlook is closed
	- Recover Requests: 30 days
		- Request this by going to Folder Recover Deleted Items

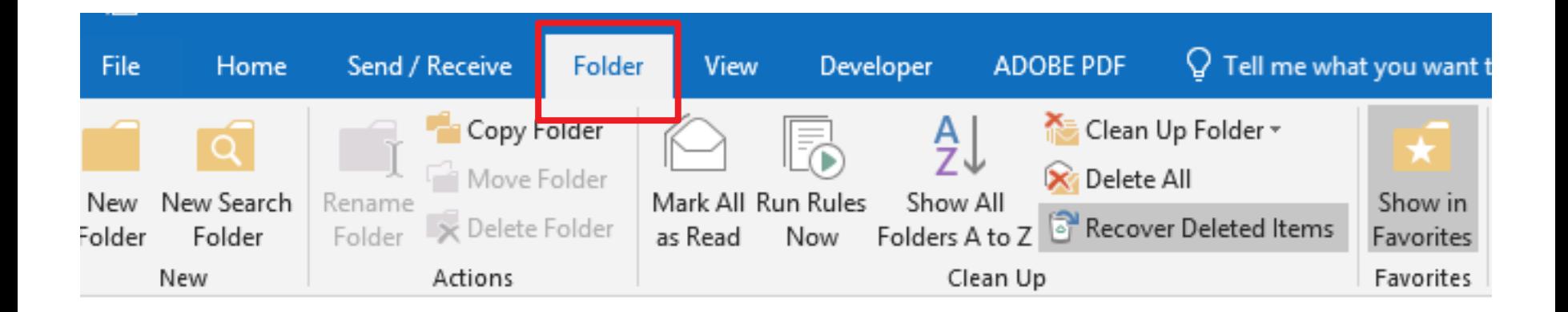

#### **Demonstration**

- Create a new folder
- Send an email
	- Create an email signature
	- Using the address book
- Send a meeting invite
	- Using the address book
	- Use schedule assistant
- Filter, arrange, sort, delete email
- Create a contact list

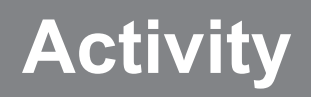

- Send an email and meeting invite with your custom signature.
- Add your supervisor to your contact list.

### **Updating your Org-Chart Photo**

- Use a business-professional photo
- Update org chart photo on company intranet first, then outlook

- Go to the intranet home page.
- Click "My Info" in the left-hand menu.
- Click the edit pencil.

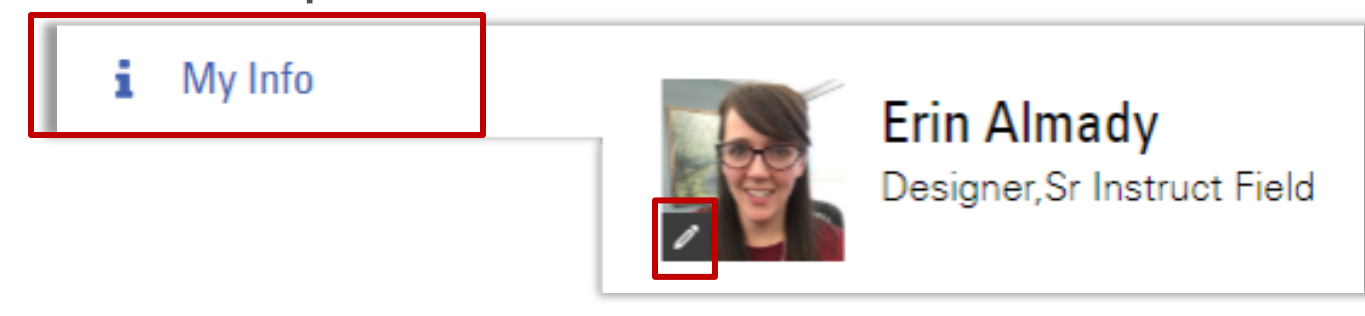

### **Updating your Outlook Photo**

- 1. Open Internet Explorer.
- 2. Go to https://website.com/.
- 3. In the Search box, enter your network id and click GO.
- 4. From the results list, select your network ID.
- 5. In the General section, click the "Photo Opt In" button.

## **Skype for Business**

## **Receiving a Call in Skype**

When you have an incoming Skype call, a small pop-up window appears at the bottom of your screen naming the person calling you.

1. In the calling pop-up window, click the blue phone icon.

2. If your speaker is on mute, click **Unmute** at the bottom of the window.

3. To end the call, click the red phone icon.

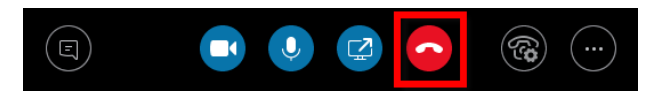

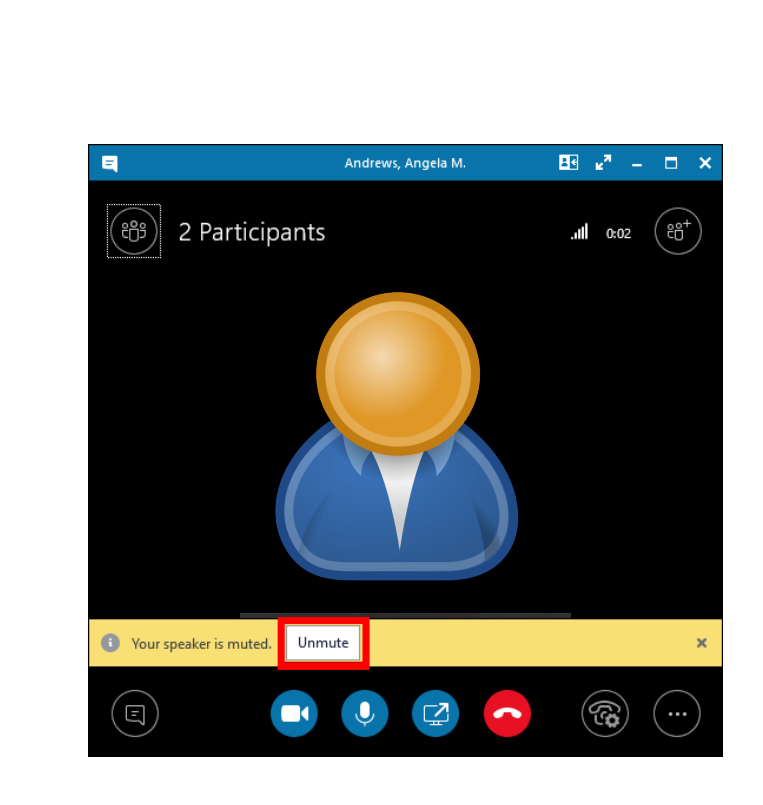

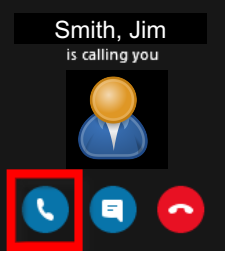

#### **Demonstration**

- Adding a contact
- Sending an IM to one person
- Creating a group
- Adding contacts to a group
- Sending a message to a group
- Starting a call and sharing your screen

### **Activity**

Find a partner to try out having a skype call. Add each other to your contact list and complete a skype call that includes a screenshare session.

# **Summary**

- Submit a ticket to IT if you have feedback or need technical assistance.
- Check your email regularly.
- Take advantage of the information and benefits available to you on pipeline.
- Use Skype to communicate with colleagues.